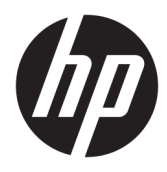

Instrukcja obsługi

© Copyright 2018 HP Development Company, L.P.

Informacje zawarte w niniejszym dokumencie mogą zostać zmienione bez powiadomienia. Wyłączne gwarancje na produkty i usługi firmy HP są ujęte w odpowiednich informacjach o gwarancji towarzyszących tym produktom i usługom. Żadna z podanych tu informacji nie powinna być uznawana za jakąkolwiek gwarancję dodatkową. HP nie ponosi odpowiedzialności za błędy techniczne lub wydawnicze ani pominięcia, jakie mogą wystąpić w tekście.

Wydanie drugie, lipiec 2018

Wydanie pierwsze: czerwiec 2017

Numer katalogowy dokumentu: 937403-242

#### **Instrukcja – informacje**

Niniejszy podręcznik zawiera informacje na temat konfiguracji i obsługi czytnika.

- **OSTRZEŻENIE!** Wskazuje na niebezpieczną sytuację, której nieuniknięcie **może** spowodować śmierć lub poważne obrażenia ciała.
- **OSTROŻNIE:** Wskazuje na niebezpieczną sytuację, której nieuniknięcie **może** spowodować małe lub średnie obrażenia ciała.
- **WAŻNE:** Wskazuje informacje uznawane za ważne, ale niezwiązane z zagrożeniami (np. informacje dotyczące szkód materialnych). Oznaczenie Ważne informuje użytkownika, że niezastosowanie się do opisanej procedury może skutkować utratą danych albo uszkodzeniem sprzętu lub oprogramowania. Zawiera także podstawowe informacje – objaśnienia lub instrukcje.
- **WAGA:** Zawiera dodatkowe informacje, które podkreślają lub uzupełniają ważne punkty w tekście głównym.
- **WSKAZÓWKA:** Zawiera pomocne porady dotyczące ukończenie zadania.

# Spis treści

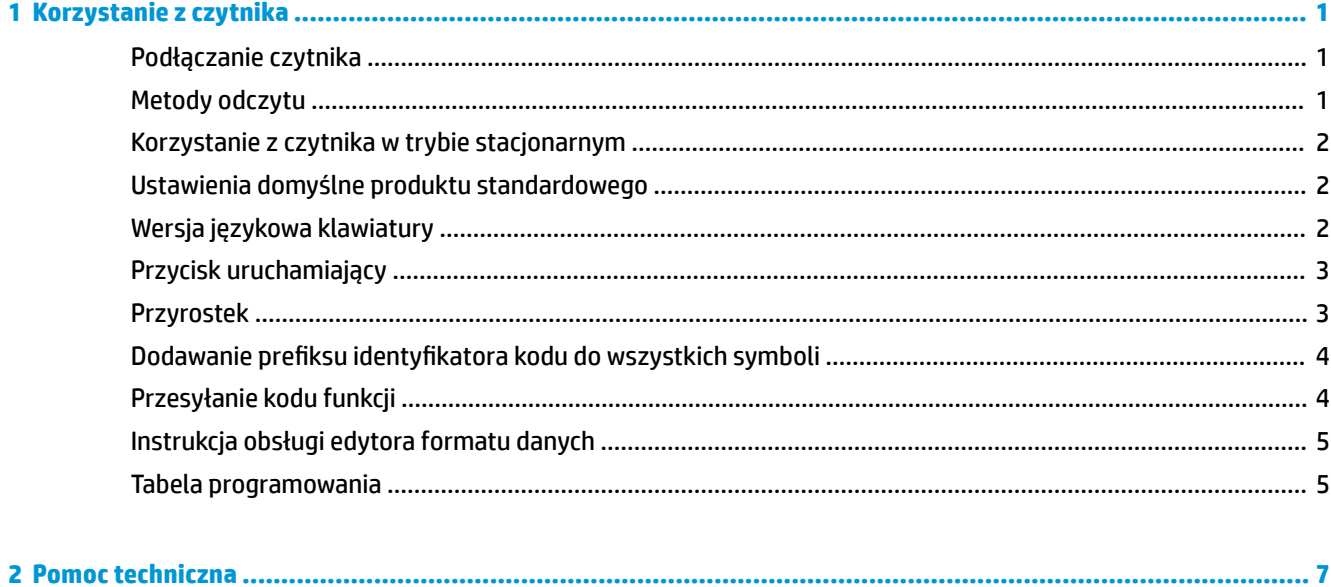

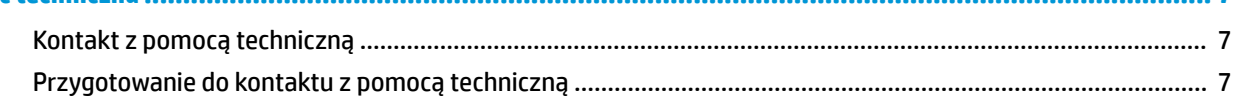

# <span id="page-6-0"></span>**1 Korzystanie z czytnika**

## **Podłączanie czytnika**

- **1.** Wyłącz zasilanie komputera.
- **2.** Podłącz kabel USB czytnika do portu USB Type-A podstawy połączeniowej z portami we/wy.

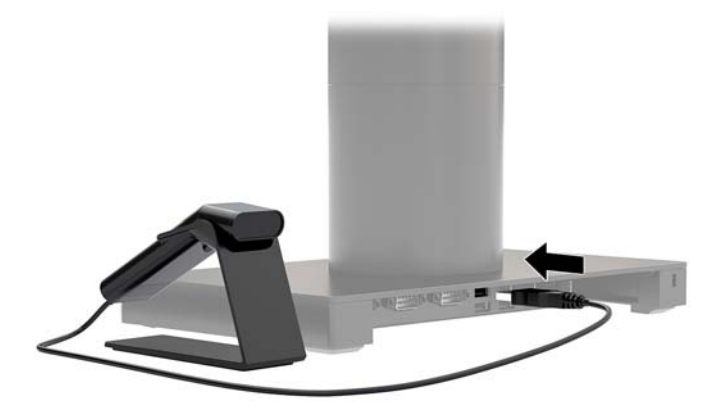

**3.** Włącz zasilanie komputera.

#### **Metody odczytu**

Przez okno czytnika emitowana jest kierunkowa wiązka świetlna, którą należy zwrócić w stronę kodu kreskowego, natomiast sam czytnik można trzymać w dowolnej pozycji zapewniającej dobry odczyt. Przytrzymaj czytnik nad kodem kreskowym, naciśnij przycisk i skieruj wiązkę na kod kreskowy.

Plamka wiązki kierunkowej jest mniejsza, gdy czytnik znajduje bliżej kodu kreskowego i większa, gdy czytnik znajduje się dalej. Aby uzyskać prawidłowy odczyt, czytnik należy trzymać bliżej mniejszych kodów kreskowych i dalej od większych kodów kreskowych.

Jeśli kod kreskowy mocno odbija światło (np. jest zalaminowany), może być konieczne przechylenie czytnika w celu odczytania kodu.

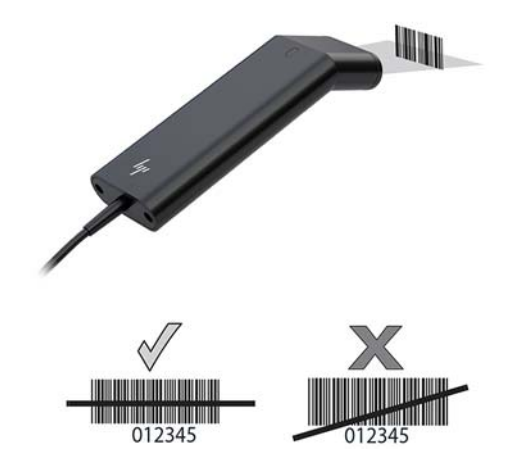

### <span id="page-7-0"></span>**Korzystanie z czytnika w trybie stacjonarnym**

Po umieszczeniu czytnika na stojaku przełącza się on w tryb pracy stacjonarnej dzięki wbudowanemu czujnikowi. Po wyjęciu ze stojaka czytnik będzie pracował w trybie ręcznym.

- **1.** Sprawdź, czy wszystkie przewody są podłączone w sposób pewny.
- **2.** Umieść czytnik na stojaku.
- **3.** W celu odczytania kodu kreskowego umieść go pod czytnikiem tak, aby linia świetlna przecinała wszystkie kreski i odstępy między nimi.
- **4.** Poprawne odczytanie kodu sygnalizowane jest dźwiękiem i zielonym kolorem kontrolki LED.

#### **Ustawienia domyślne produktu standardowego**

Poniższy kod kreskowy służy do resetowania wszystkich ustawień domyślnych produktu standardowego.

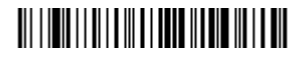

Ustawienia domyślne produktu standardowego

#### **Wersja językowa klawiatury**

Zeskanuj kod kreskowy programowania wersji językowej klawiatury, zeskanuj numeryczne kody kreskowe z [Tabela programowania na stronie 5,](#page-10-0) a następnie zeskanuj kod kreskowy zapisywania, aby zaprogramować klawiaturę dla swojego kraju. Zgodnie z ogólną zasadą, w przypadku krajów innych niż Stany Zjednoczone, nie są obsługiwane następujące znaki:

@ | \$ # { } [ ] = / ' \ < > ~.

## 

Programowanie wersji językowej klawiatury

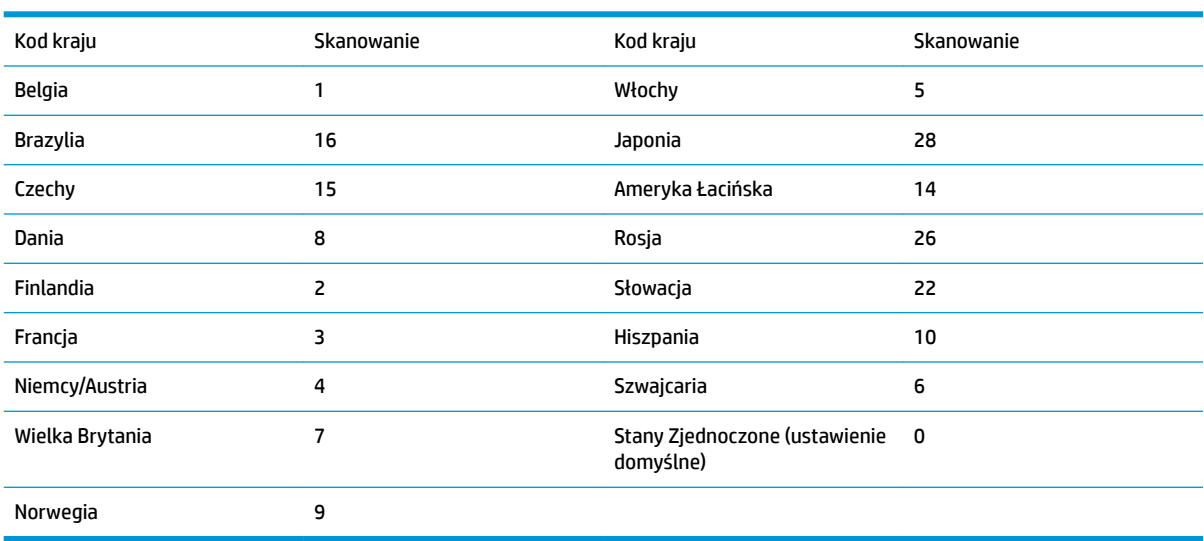

## <u> III | IIII III IIIIII II III | IIII III III</u>

Zapisz

<span id="page-8-0"></span>**UWAGA:** Pełną listę kodów krajów można znaleźć w dokumencie *HP Engage One 2D Barcode Scanner Programming Guide* (Instrukcja programowania czytnika kodów kreskowych HP Engage One 2D) pod adresem <http://www.hp.com/support>.

## **Przycisk uruchamiający**

Poniższe kody kreskowe pozwolą używać czytnika w trybie ręcznym — tryb normalny (w celu odczytania kodu należy nacisnąć przycisk uruchamiający) lub w trybie automatycznym (czytnik jest aktywowany automatycznie, gdy "zobaczy" kod kreskowy).

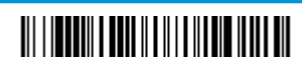

Tryb ręczny — normalny (ustawienie domyślne)

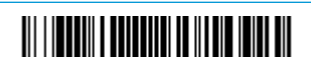

Tryb prezentacji

#### **Przyrostek**

Aby wstawić znak przejścia do następnego wiersza po wczytaniu kodu kreskowego, należy wczytać kod kreskowy "Dodaj przyrostek CR". Aby wstawić znak tabulatora po wczytaniu kodu kreskowego, należy wczytać kod kreskowy "Dodaj przyrostek tabulatora". Aby usunąć przyrostek, wczytaj kod kreskowy "Usuń przyrostek".

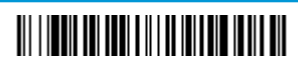

Dodaj przyrostek CR

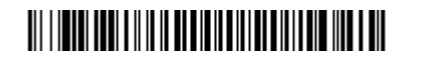

Dodaj przyrostek tabulatora

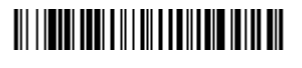

Usuń przyrostek

## <span id="page-9-0"></span>**Dodawanie prefiksu identyfikatora kodu do wszystkich symboli**

Wczytaj poniższy kod kreskowy, aby dodać prefiks identyfikatora kodu do wszystkich symboli jednocześnie.

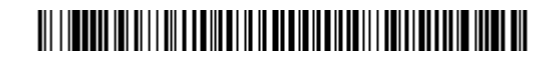

Dodawanie prefiksu identyfikatora kodu do wszystkich symboli jednocześnie (Tymczasowo)

**WWAGA:** Pełną listę identyfikatorów kodów można znaleźć w dokumencie *HP Engage One 2D Barcode Scanner Programming Guide* (Instrukcja programowania czytnika kodów kreskowych HP Engage One 2D) pod adresem <http://www.hp.com/support>.

### **Przesyłanie kodu funkcji**

W przypadku włączenia tej opcji, jeżeli we wczytywanych danych znajdują się kody funkcji, czytnik przesyła je do terminala. Tabele zawierające kody funkcji można znaleźć w dokumencie *HP Engage One 2D Barcode Scanner Programming Guide* (Instrukcja programowania czytnika kodów kreskowych HP Engage One 2D) pod adresem <http://www.hp.com/support>. Jeżeli czytnik działa w trybie emulatora klawiatury, odczytywany kod jest przetwarzany na kod znaków klawiaturowych przed jego przesłaniem.

## 

Włącz (ustawienie domyślne)

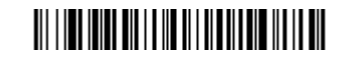

Wyłącz

## <span id="page-10-0"></span>**Instrukcja obsługi edytora formatu danych**

Poniżej zamieszczono skróconą instrukcję wprowadzania formatu danych. Pełną wersję instrukcji można znaleźć w dokumencie *HP Engage One 2D Barcode Scanner Programming Guide* (Instrukcja programowania czytnika kodów kreskowych HP Engage One 2D) pod adresem <http://www.hp.com/support>.

Postępuj zgodnie z poniższą instrukcją.

- **1.** Zeskanuj symbol **Wprowadzanie formatu danych**.
- **2.** Format podstawowy/alternatywny: wczytaj **0**, aby wprowadzić podstawowy format danych.
- **3.** Typ terminala: wczytaj **099**, aby wprowadzić dowolny typ terminala.
- **4.** Identyfikator kodu: wczytaj 99, aby wprowadzić dowolny typ kodu kreskowego.
- **5.** Długość: wczytaj **9999**, aby wprowadzić dowolną długość kodu kreskowego.
- **6.** Polecenia edytora: użyj zamieszczonej poniżej tabeli programowania.
- **7.** Wczytaj kod o nazwie **Zapisz**, aby zapisać wprowadzone dane.

## 

Wprowadź format danych

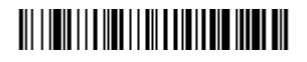

Wyczyść wszystkie dane formaty

#### 

Zapisz

#### **Tabela programowania**

0

### <u> III | III | III | III | III | III | III</u>

1

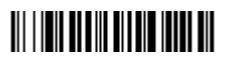

2

## <u> III | IIII | IIII | IIII | IIII | III</u>

3

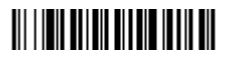

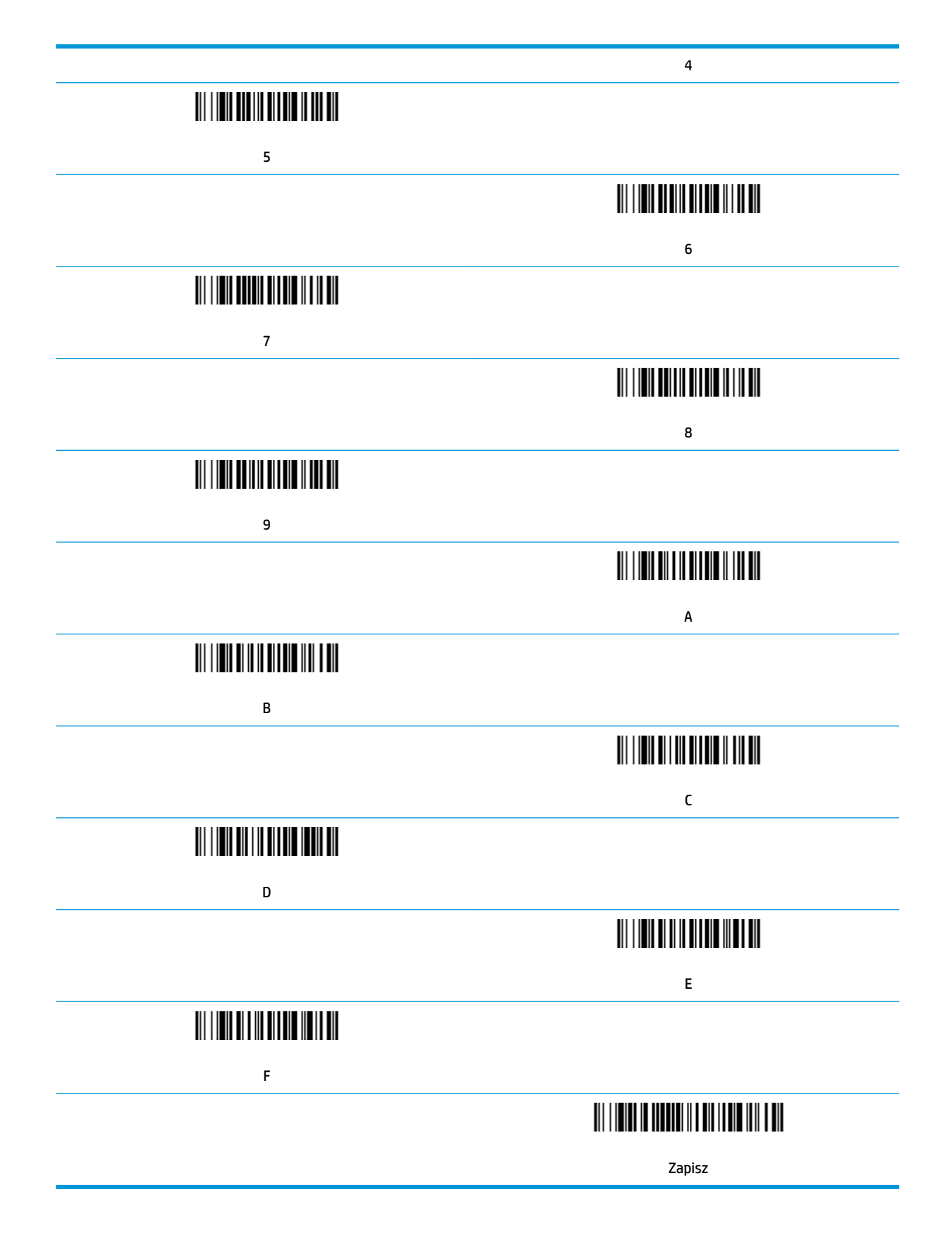

# <span id="page-12-0"></span>**2 Pomoc techniczna**

### **Kontakt z pomocą techniczną**

Aby rozwiązać problem ze sprzętem lub oprogramowaniem, należy odwiedzić witrynę [http://www.hp.com/](http://www.hp.com/support) [support](http://www.hp.com/support). W tej witrynie można znaleźć więcej informacji o produkcie, w tym łącza do forów dyskusyjnych oraz instrukcje dotyczące rozwiązywania problemów. Można również uzyskać informacje o sposobach kontaktowania się z HP i założenia nowego wątku pomocy technicznej.

#### **Przygotowanie do kontaktu z pomocą techniczną**

Jeśli nie uda się usunąć problemu, konieczne może być skontaktowanie się z pomocą techniczną. Kontaktując się, należy mieć przygotowane następujące informacje:

- Jeśli produkt jest podłączony do komputera HP POS, podaj numer seryjny komputera POS
- Data zakupu na fakturze
- Numer części zamiennej zlokalizowany na produkcie
- Warunki występowania problemu
- Otrzymane komunikaty o błędach
- Konfiguracja sprzętu
- Nazwa i wersja używanego sprzętu oraz oprogramowania